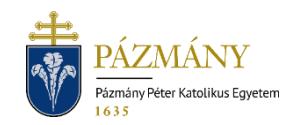

# 903B KÖTELEZŐ SZAKMAI GYAKORLAT BEJE-LENTŐ A BTK HALLGATÓI SZÁMÁRA

Hallgatói tájékoztató

A kötelező szakmai gyakorlatok bejelentése a BTK hallgatói számára a 2022/23. tanév tavaszi félévétől kezdve kizárólag Neptun rendszeren keresztül lehetséges. Minden egyes gyakorlathoz külön kérvény benyújtása szükséges. A kérvény többször is benyújtható, akár azonos tárgyra is, mindaddig, amíg a tárgy teljesített nem lesz.

# Ki adhatja le?

- A BTK bármely nappali, illetve levelező munkarendű alap-, mester- vagy osztatlan képzésében résztvevő, jogviszonnyal rendelkező hallgatója, akinek mintatantervében követelményként szerepel szakmai gyakorlat elvégzése.

## Mikor adhatja le?

- A kérvény folyamatosan benyújtható, de képzéstől függ, hogy legalább hány nappal a gyakorlat megkezdése előtt szükséges benyújtani.

### Milyen adatok szerepelnek a kérvényen?

- A kérvényező Neptunban szereplő adatai:
	- Hallgató személyes adatai:
		- o név,
		- o Neptun-kód,
		- o e-mail cím,
		- o telefonszám.
- Hallgató képzési adatai:
	- o képzés kódja, neve,
	- o képzés jogviszony kezdete,
	- o aktív félévek száma.

A kérvényező által megadandó adatok:

- kötelező<sup>.</sup>
	- o tárgynév és kód,
- képzéstől függően kötelező:
	- o specializáció,
	- o szakpár gyakorlati tárgya,
	- o gyakorlóhely / intézmény adatai,
	- o kapcsolattartó adatai,
	- o gyakorlathoz kapcsolódó további információk.

# Folyamat

### Kérvényleadás

A kérvény leadására a hallgatói WEB-en az *'Ügyintézés/Kérvények'* menüpont alatt a *'Kitölthető kérvények'* fülön a *' 903B Kötelező szakmai gyakorlat bejelentő a BTK hallgatói számára'* megnyitásával van lehetőség. Az érvényesség kezdete és vége a kérvény sorában látható.

Kitöltés előtt mindenképp érdemes tájékozódni, hogy a szakmai gyakorlattal kapcsolatosan mely adatokat szükséges megadni, mert képzéstől függően a megfelelő adatok hiányában a kérvény automatikusan elutasításra kerülhet.

A Tárgy mezőben a képzésen a hallgató mintatervében szereplő, de még nem teljesített tárgyak kereshetőek a tárgynév vagy tárgykód legkevesebb két karakterének beírásával. Hasonlóképp működik a szakpár gyakorlati tárgyának kikeresése is.

Kitöltés után a *'Következő'* gomb megnyomása, majd az előnézeti oldalon a *'Kérvény beadása'* gomb megnyomása indítja a leadást. A kérvény leadottnak tekinthető, ha *'Ügyintézés alatt'* státuszba került, melynek ellenőrzésére a hallgatónak az *'Ügyintézés/Kérvények'* menüpont alatt a *'Leadott kérvények'* fülön van lehetősége. A kérvény benyújtásához szolgáltatási díj fizetési kötelezettség nem kapcsolódik.

#### Javítás

A kérvényfolyamat során, ha szükséges adatok hiányoznak vagy pontosításra van szükség, a bíráló kérvényt visszaküldheti javításra, mely a kérvényezőnek HWEB-en az *'Ügyintézés/Kérvények'* menüpontban a *'Leadott kérvények'* fülön *'Javításra visszaküldve'* státusszal újra megjelenik. A kérvényező Neptun (megfelelő beállítás esetén e-mail) üzenetben értesül a javítandó kérvényről. Javítani a kérvény sorvégi + jelére kattintva felugró menüből a *'Javítás'* lehetőséget választva lehet.

A javítás menete megegyezik a leadáséval, azzal a különbséggel, hogy a kérvény megnyitásakor felugró ablakban kap üzenetet a javításra visszaküldés indokáról (az indok a kérvény fölötti szövegbuborékban is látható a felugró ablak bezárása után). Fontos, hogy a javításra 15 naptári nap áll a kérvényező rendelkezésére, annak elteltével a kérvény változatlan formában kerül vissza döntésre.

### Kérvény elbírálása és ügyintézés

Az elbírálás során, ha a megadott információk alapján a jelentkezés befogadható, a jelentkezés **jóváhagyásra,** ellenkező esetben **elutasításra kerül**. A folyamat végén mind jóváhagyás, mind elutasítás esetén határozat generálódik. Jóváhagyás esetén azon adatok – adott esetben maga a gyakorlati hely, – melyeket nem a kérvényezőnek kell megadnia benyújtáskor, a határozatban kerülnek feltüntetésre. A határozat megnyitására és nyomtatására HWEB-en az *'Ügyintézés/Kérvények'* menüpont alatt a *'Leadott kérvények'* fülön a kérvény sorának végén, a + jel kiválasztásakor felugró menüből a *'Határozat megtekintése'* menüpont kiválasztásával van lehetőség. A jóváhagyásról/elutasításról a kérvényező Neptun (megfelelő beállítás esetén e-mail) üzenetben értesül.